# **Veronte FDR**

*Release 6.12*

**Embention**

**2023-10-26**

# **CONTENTS**

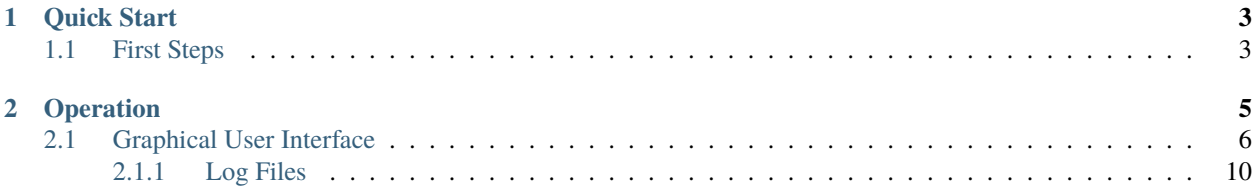

# LERONTE

**Veronte FDR** is the web page application to download log files from Veronte autopilots.

**Warning:** Select your version before reading any user manual for software. The following image shows where to select a version from any Embention user manual.

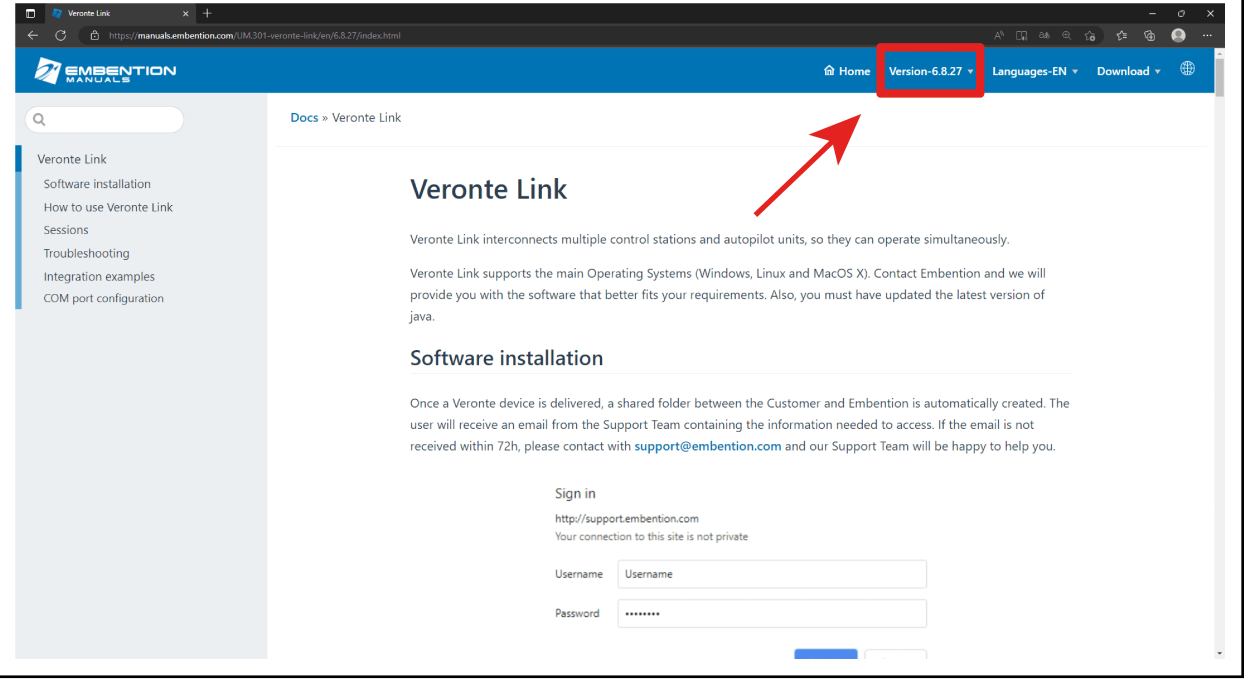

#### **CHAPTER**

#### **QUICK START**

<span id="page-6-0"></span>**Veronte Autopilot 1x** and 4x register automatically the desired information in register files, named as "log files".

**Note:** Fast logs are related to the same session. In addition, each fast log entry will be appended to the end of the previous one.

**Veronte FDR** is the application used to download the log files from Veronte autopilots.

These log files allow the user to create mission reports, that contain basic information (like mission duration, UAV ID, configuration name, date, etc.) and any relevant events, along with a timestamp.

This information can be configured reading the [1x PDI Builder manual -> Telemetry.](https://manuals.embention.com/1x-pdi-builder/en/6.12.37/1x%20configuration/telemetry/index.html#telemetry-telemetry)

### <span id="page-6-1"></span>**1.1 First Steps**

To access **Veronte FDR** simply click on the following link: [https://v612-fdr.embention.net/.](https://v612-fdr.embention.net/) Users can work with it from the **browser** or **download** it to the PC clicking on  $\Box$  in the browser bar:

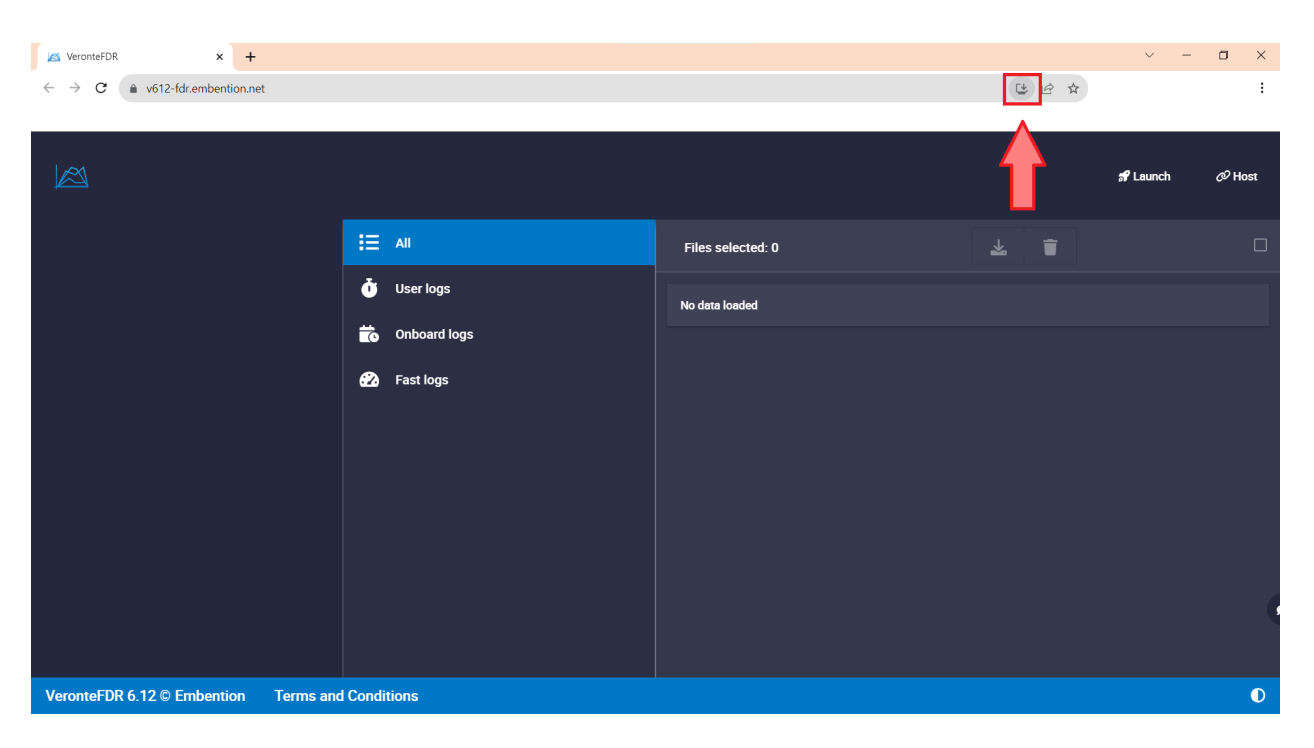

Fig. 1: **Veronte FDR in browser**

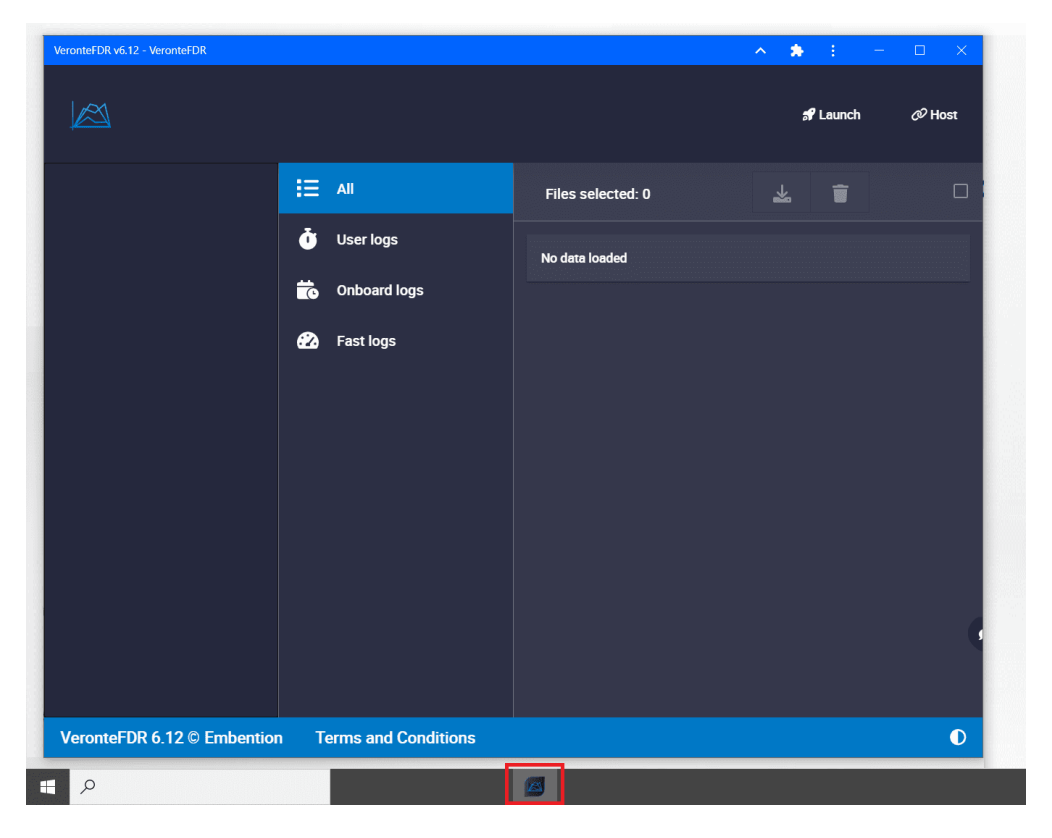

Fig. 2: **Veronte FDR installed on PC**

As it is a web application, updates will be done on their own and will appear in the changelog.

#### **CHAPTER**

## **OPERATION**

<span id="page-8-0"></span>First of all, connect the **Autopilot 1x** or **4x** to the computer using **Veronte Link**. Read the [Veronte Link user manual](https://manuals.embention.com/veronte-link/en/latest/index.html) to know more.

Once the autopilot has been connected, **set it to maintenance mode**. The easiest way to do it is opening **1x PDI Builder**, selecting the device (1) and clicking on the status bar (2).

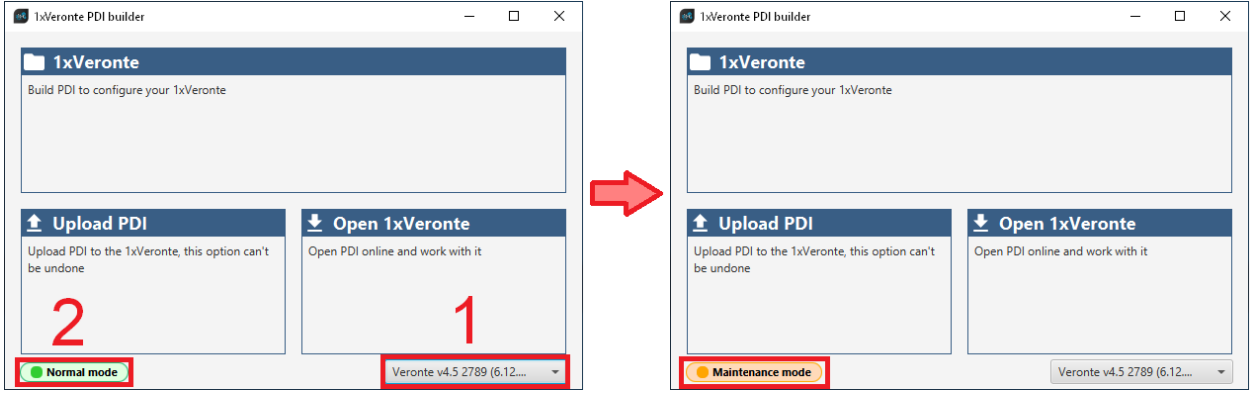

Fig. 1: **Setting maintenance mode**

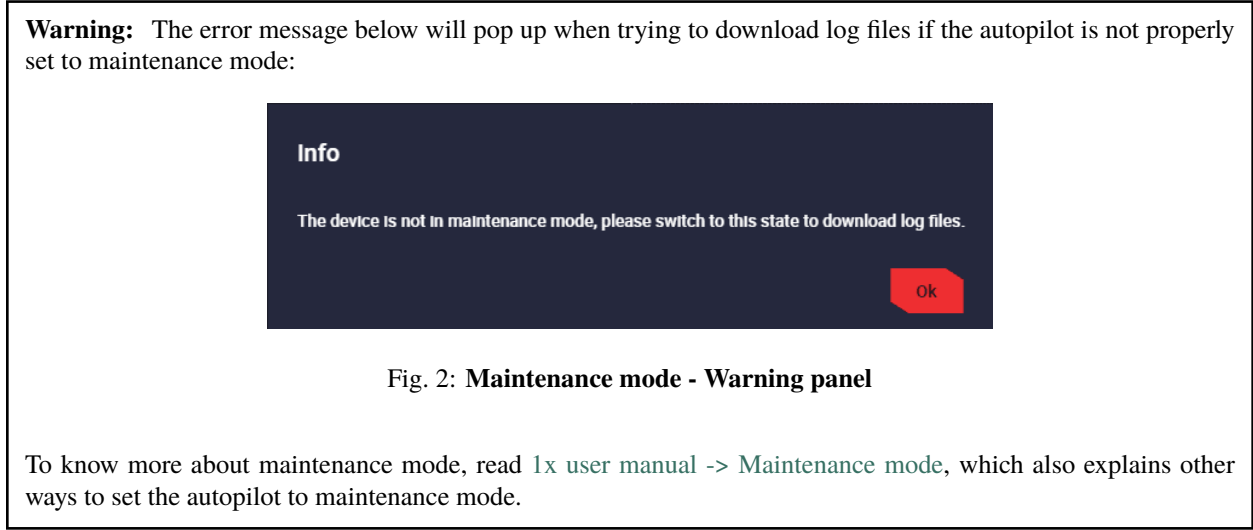

#### <span id="page-9-0"></span>**2.1 Graphical User Interface**

Open **Veronte FDR** and a similar image to the following one will be displayed:

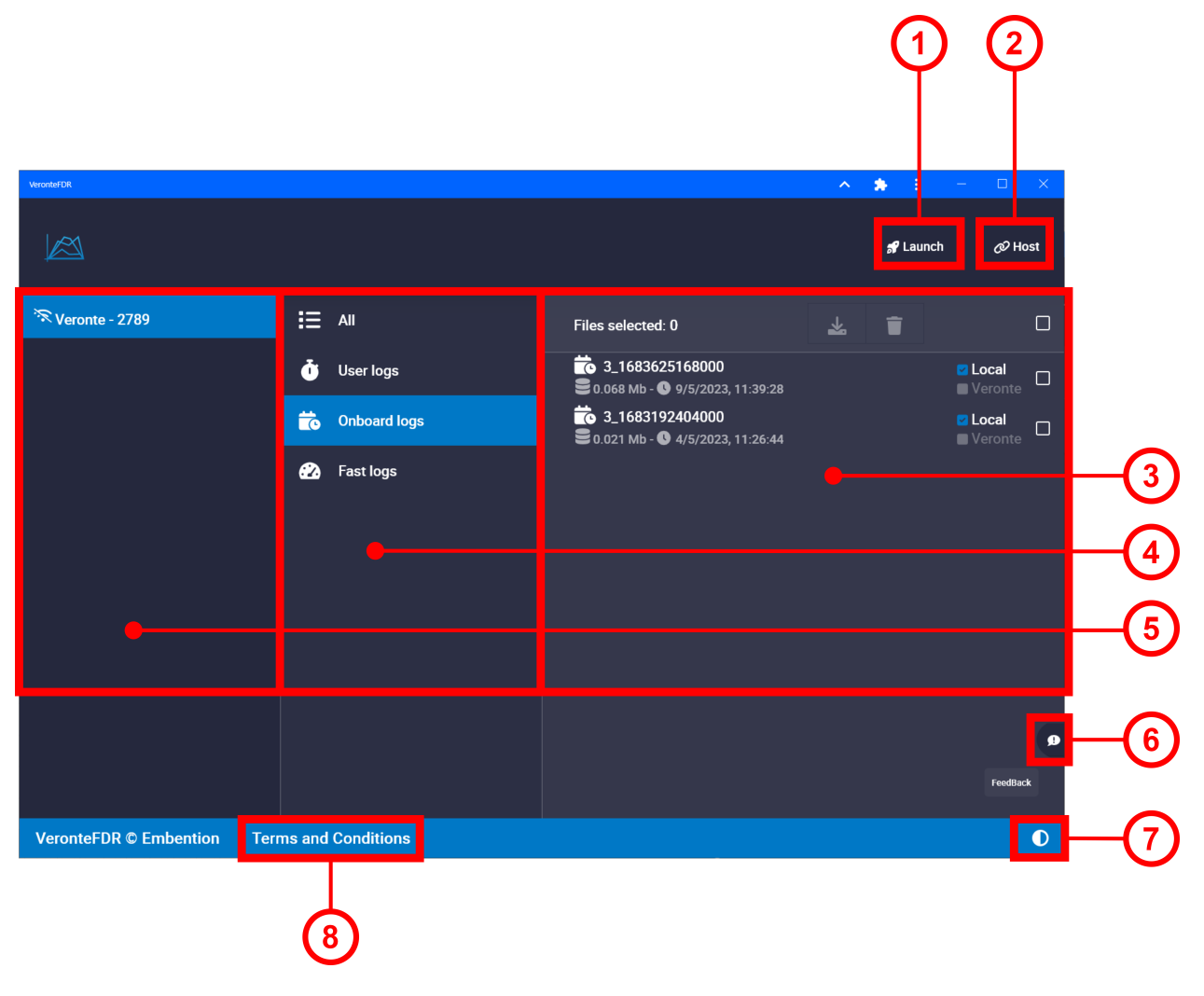

Fig. 3: **Veronte FDR - Sections**

- 1. **Launch**. Users can access **Veronte Ops** and **Veronte Link** by pressing this button. Read the [Veronte Link manual](https://manuals.embention.com/veronte-link/en/latest/index.html) or the [Veronte Ops manual.](https://manuals.embention.com/veronte-ops/en/6.12/index.html)
- 2. **Host**. It allows connecting to the local IP address or to another desired IP address. To do it, click on **Add new VLink Host** and write the IP address.

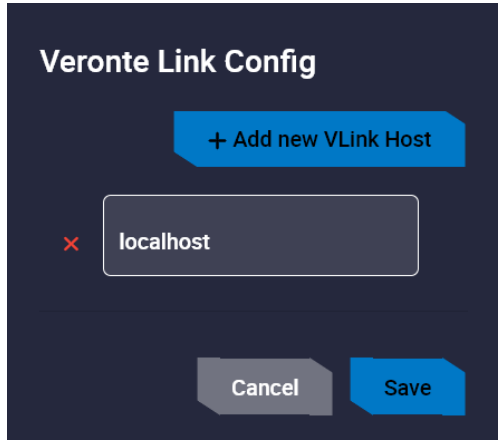

Fig. 4: **Host window**

- 3. *[Log files panel](#page-13-0)*. As shown in the image, here all records of the log type selected in **Type of logs panel** are displayed in a list.
- 4. **Type of logs panel**. Select a log type to display them.

Select **All** to display all types of logs. To know more about logs, read [1x PDI Builder manual -> Telemetry.](https://manuals.embention.com/1x-pdi-builder/en/6.12.37/1x%20configuration/telemetry/index.html#id1)

- 5. **Autopilots panel**. Autopilots can be connected, indicated with  $\Box$ ; or disconnected with Select the autopilot to access its logs.
- 6. **Feedback**. After clicking here, the following window will pop up:

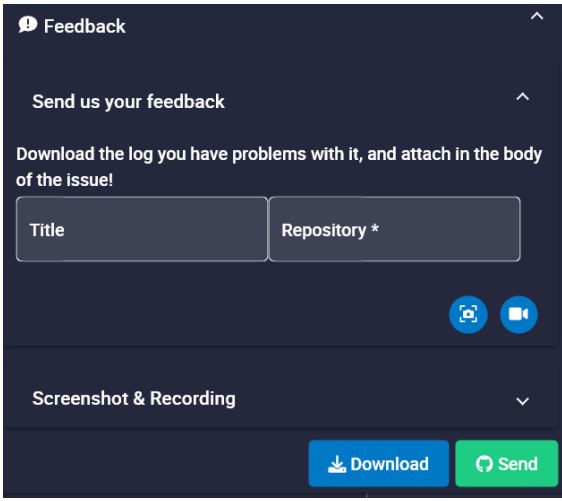

Users can report a problem they have encountered by creating an issue in their own **'Joint Collaboration Framework'**.

In addition, clicking on will take a snapshot or will record a video, which can be added as explanatory information to the issue. When a snapshot or video is taken, it can be visualized in the *Screenshot & Recording* tab.

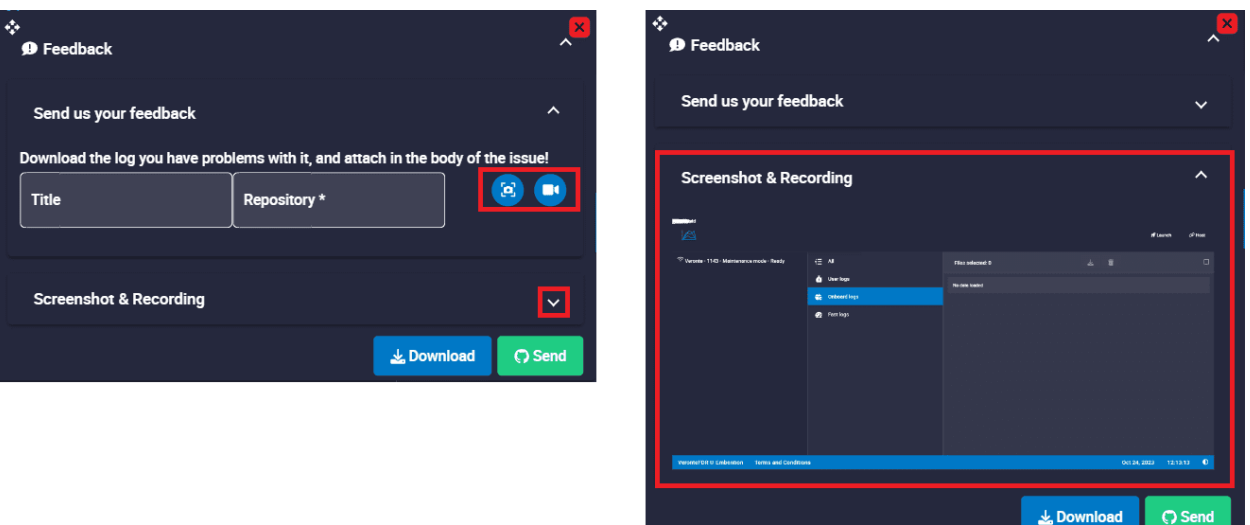

Fig. 5: **Screenshot & Recording tab**

**Note:** The user's '**Joint Collaboration Framework**' is simply a **Github repository for each customer**.

In case of having any questions about this, please see [Joint Collaboration Framework manual](https://manuals.embention.com/joint-collaboration-framework/en/0.1/index.html) or contact [sales@embention.com.](mailto:sales@embention.com)

Clicking on the **Download** button downloads a zipped folder with the data of the operation to easily identify the problem. It is advisable to attach this folder when creating the issue.

Finally, by clicking on the **Send** button, a Github window will open in the browser with an issue. This issue is created in the repository indicated before with the title that has been defined.

Find below an example of the creation of a feedback:

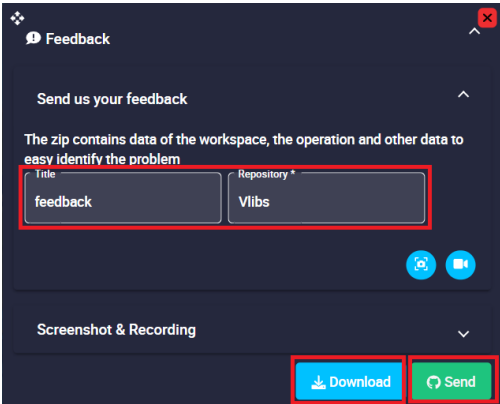

Fig. 6: **Feedback example - Feedback menu**

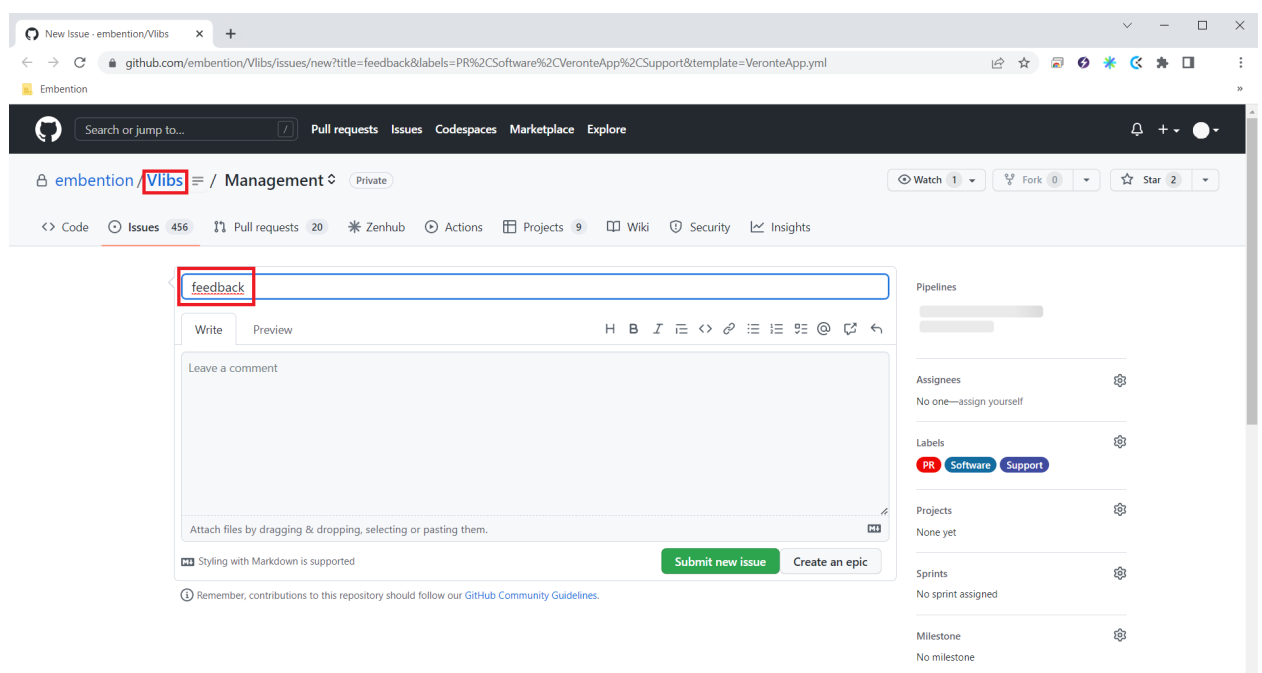

Fig. 7: **Feedback example - Issue created in Github**

- 7. **Light/dark mode**. It changes the display mode of the interface.
- 8. **Terms and Conditions**. Users can consult the End User License Agreement (EULA).

#### <span id="page-13-0"></span>**2.1.1 Log Files**

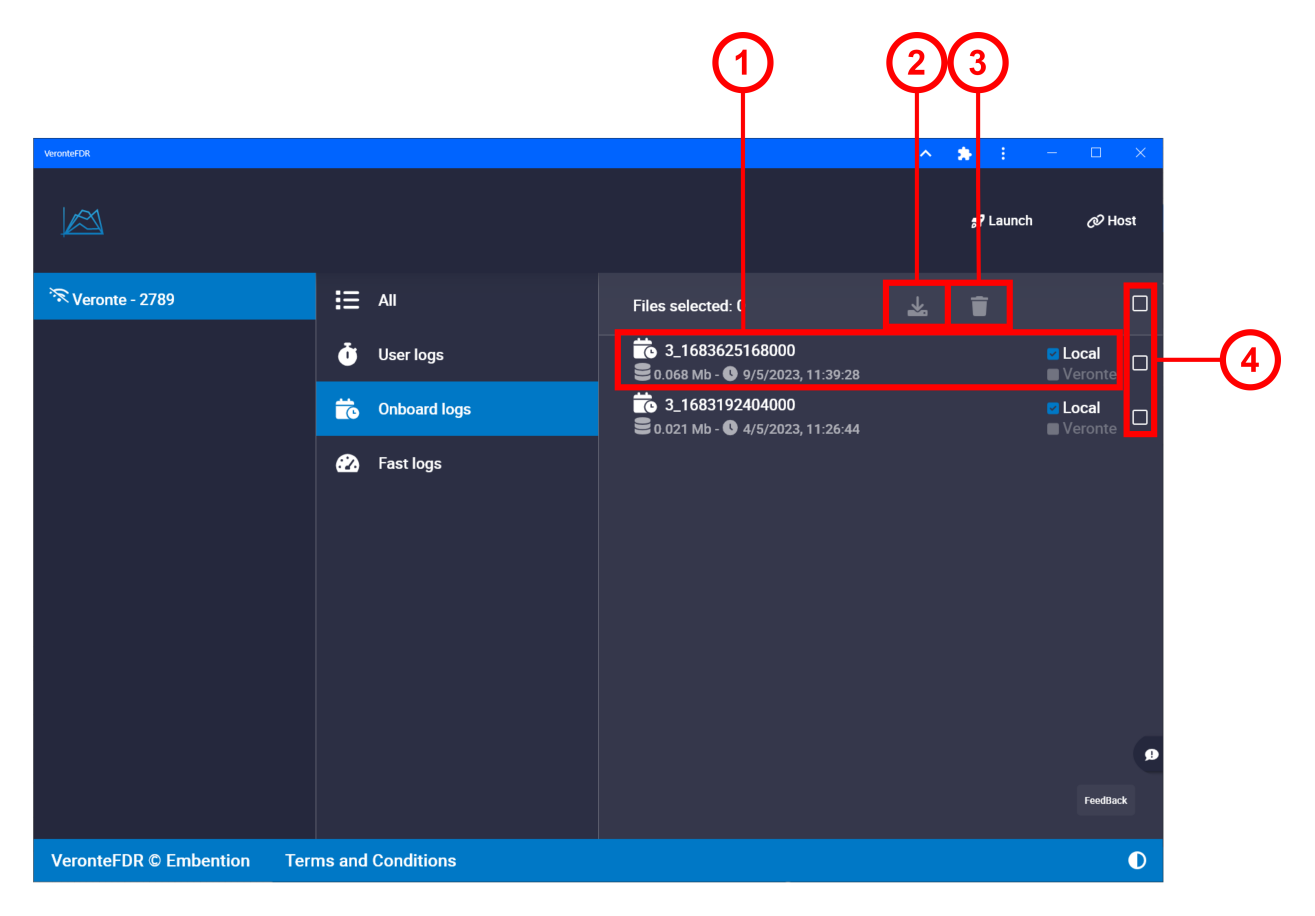

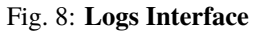

- 1. **Register.** Each register has date and hour creation to be identified. They have two checks:
	- Local: logs located in computer.
	- Veronte: logs located in **Autopilot 1x**.
- 2. **Download.** Selected log files can be downloaded as binary files clicking on **01** or as csv clicking on **csv**

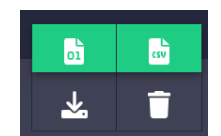

Fig. 9: **Download options**

The download progress is indicated by a progress bar below the window, where it can be canceled by pressing  $\overline{\mathbf{C}}$ 

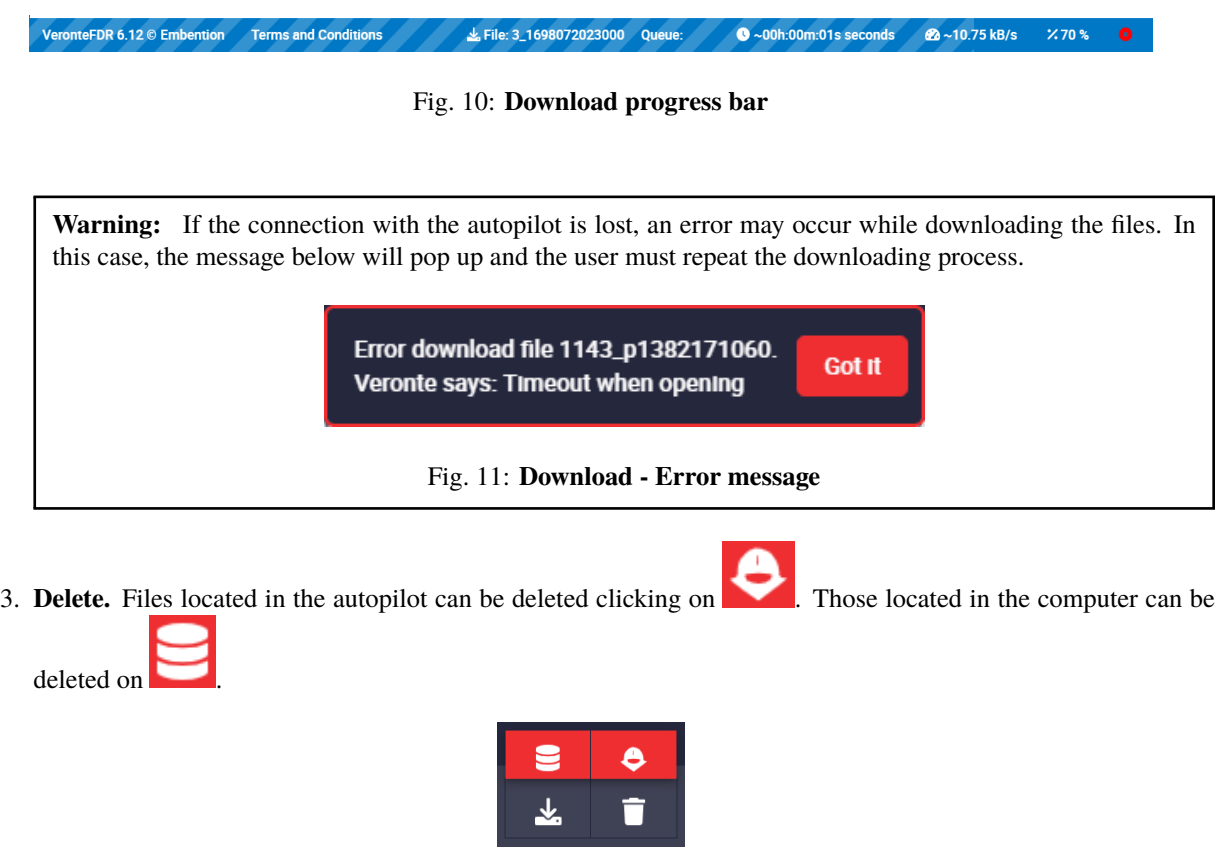

Fig. 12: **Delete options**

**Note:** The user must confirm these actions by accepting a confirmation panel. Panels below correspond to the confirmation of the **local file deletion** and the **autopilot file deletion** respectively:

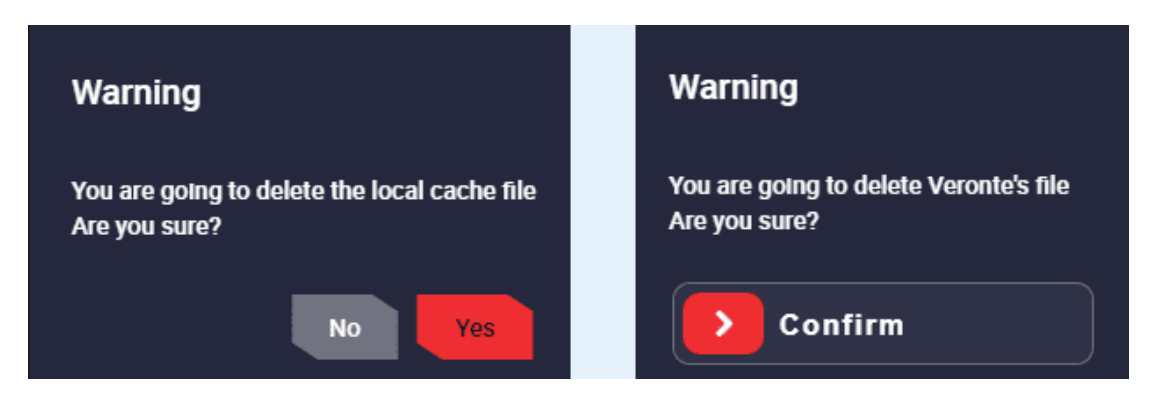

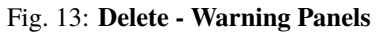

4. **Selection boxes.** They allow to select logs to download or edit them.